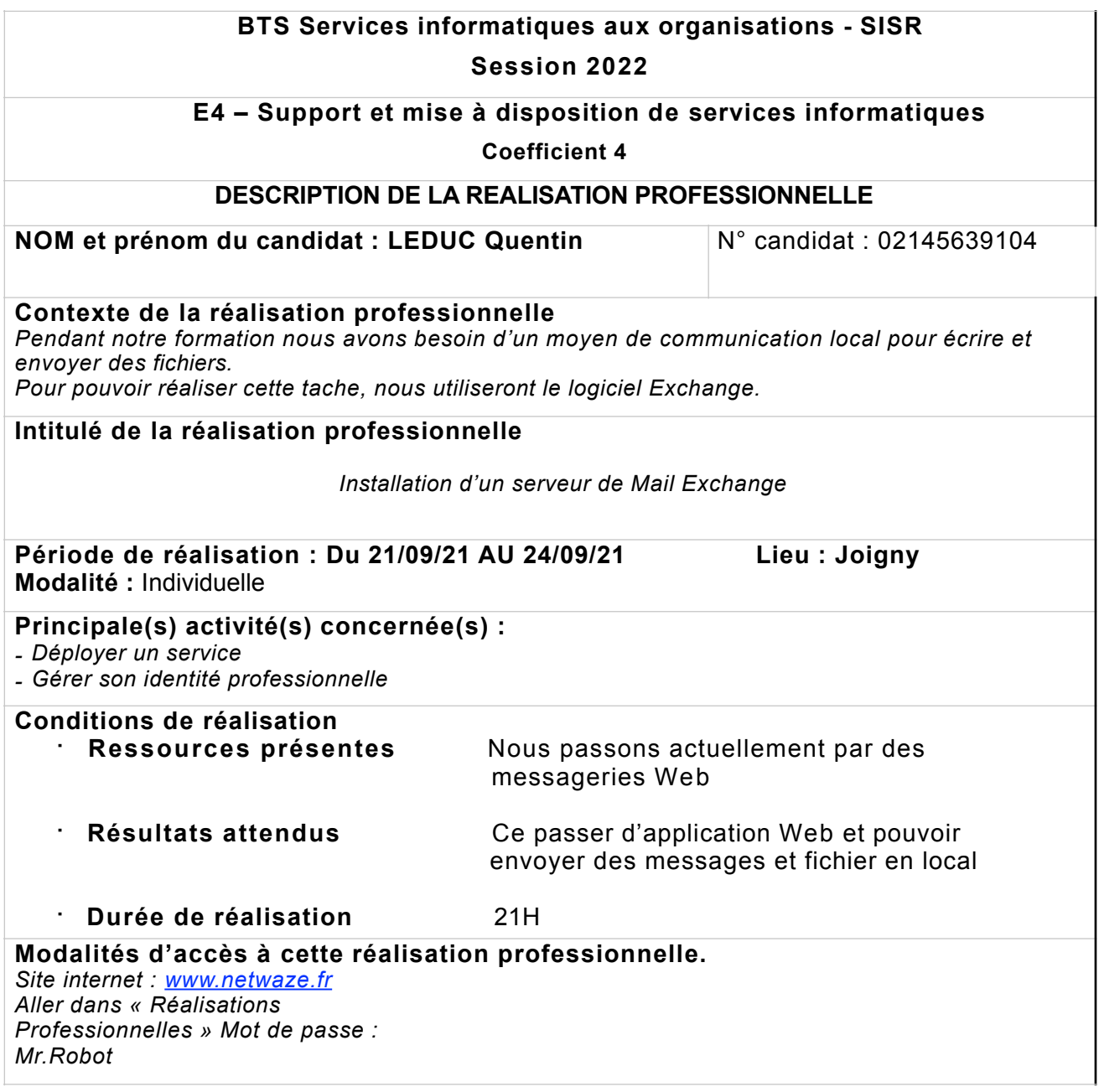

Partie 1 – Procédure de mise en œuvre.

# **Prérequis matériel**

- Un serveur Windows Une ISO de Exchange
- 2 clients Windows 10
- DNS
- Active Directory
- Les logiciels indispensable pour installer Exchange

## **Prérequis**

Après l'installation de notre Windows Server 2019, on ajoute les rôles DNS et de l'Active Directory depuis le menu du gestionnaire de serveur.

#### Sélectionner des rôles de serveurs

SERVEUR DE DESTINATION WIN-CNEQ0OG4LB1.exchange.lan

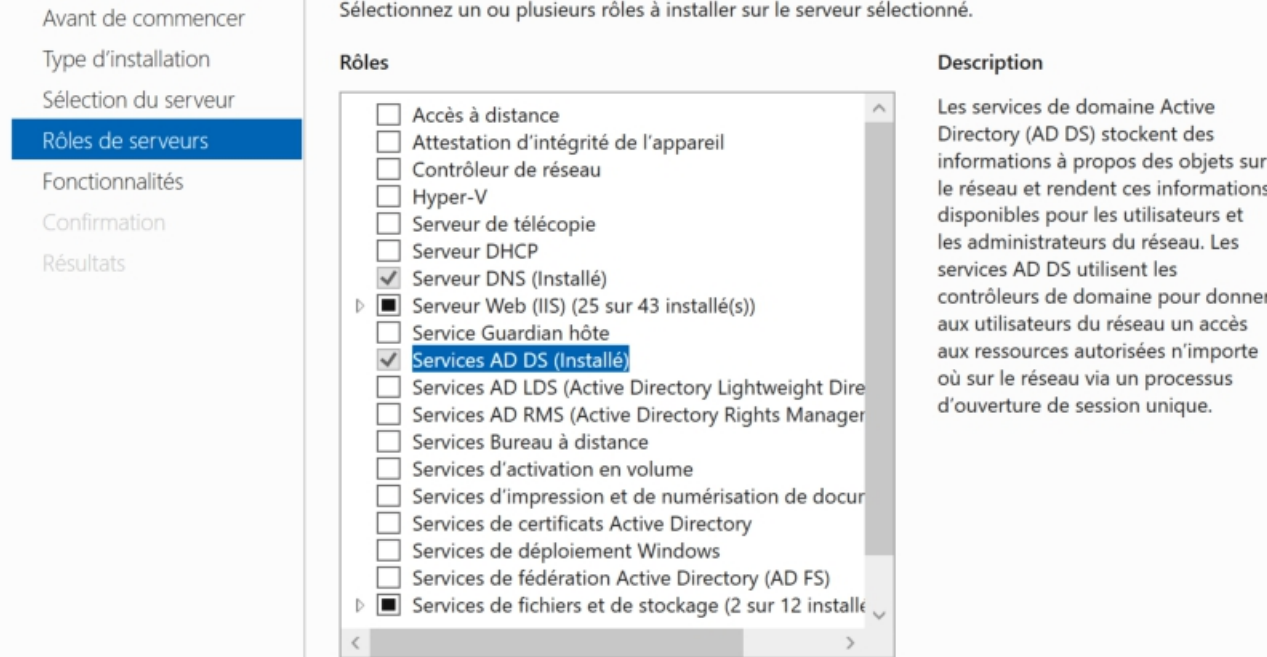

Une fois installer on paramètre notre AD en créant un nouveau domaine que l'on va appeler Exchange.lan.

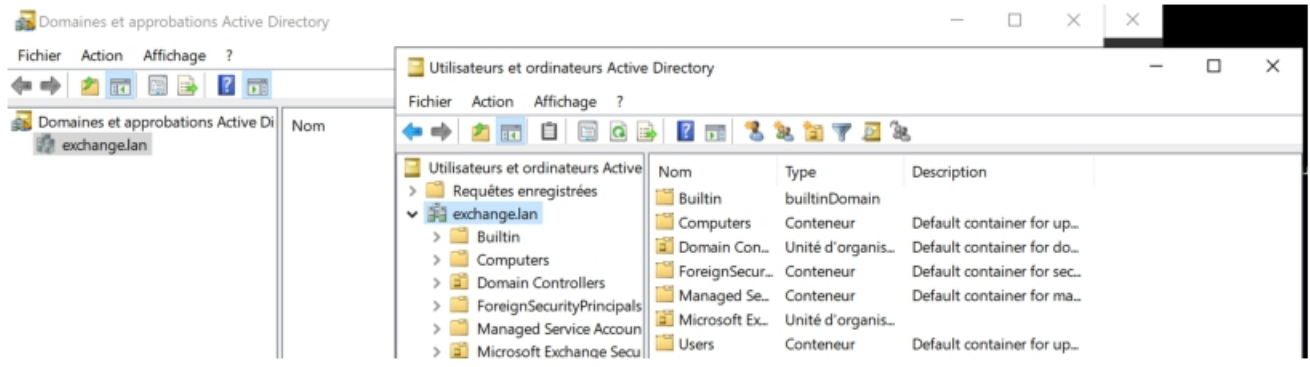

On télécharge et installe les logiciels dont on aura besoin pour l'installation de Exchange. A savoir : Net Framework 4.8 Runtime, Unified Communication Managed API 4.0 Runtime et Visual C++ 2013.

Lien des logiciels : [https://go.microsoft.com/fwlink/?](https://go.microsoft.com/fwlink/?linkid=2088631) [linkid=2088631](https://go.microsoft.com/fwlink/?linkid=2088631) https://www.microsoft.com/fr-fr/download/ details.aspx?id=34992 https://www.microsoft.com/fr-fr/ download/details.aspx?id=40784

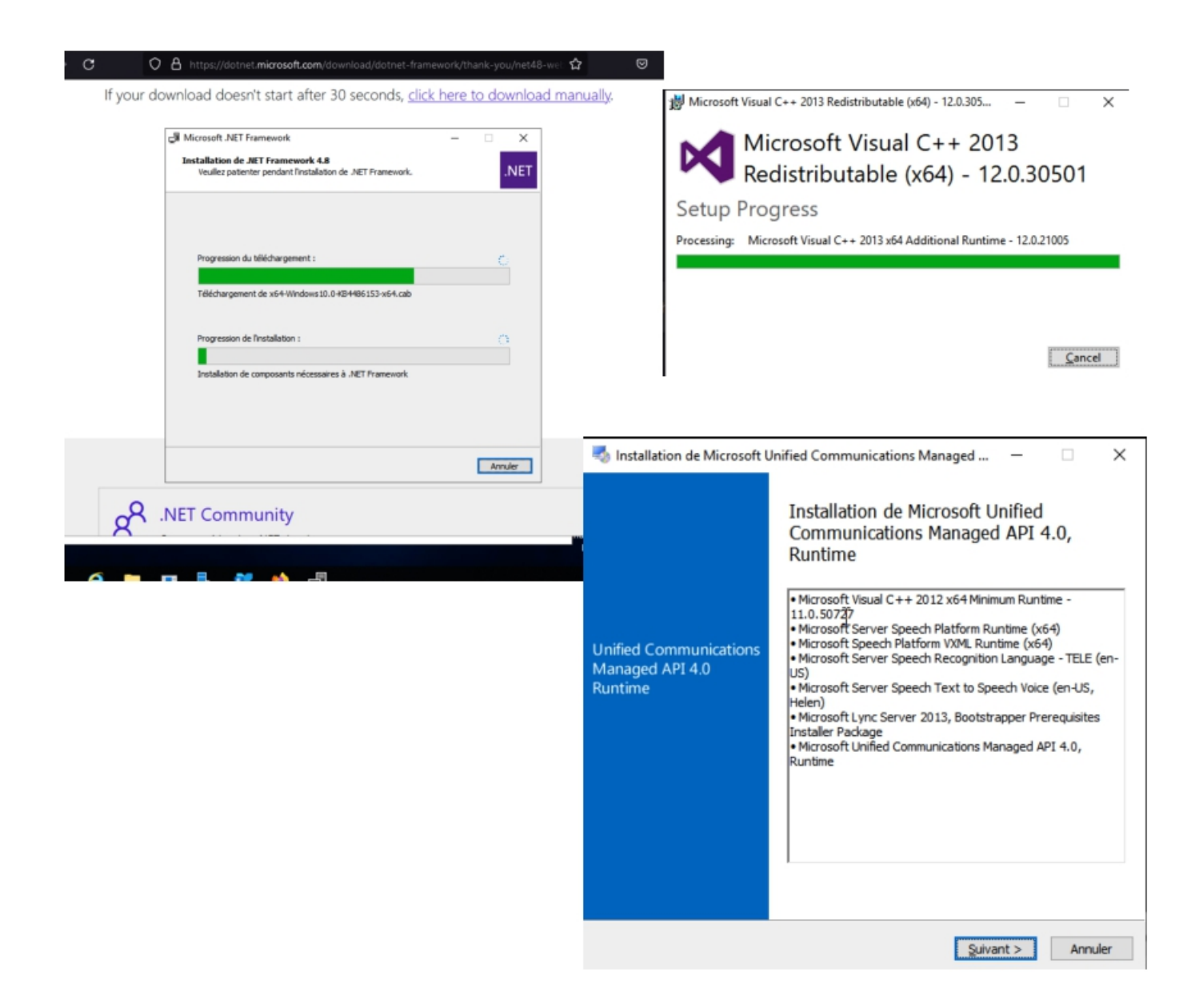

#### **INSTALLATION DE EXCHANGE**

Quand on ouvre notre ISO de exchange on clique sur le Setup.exe qui va ouvrir le programme d'installation.

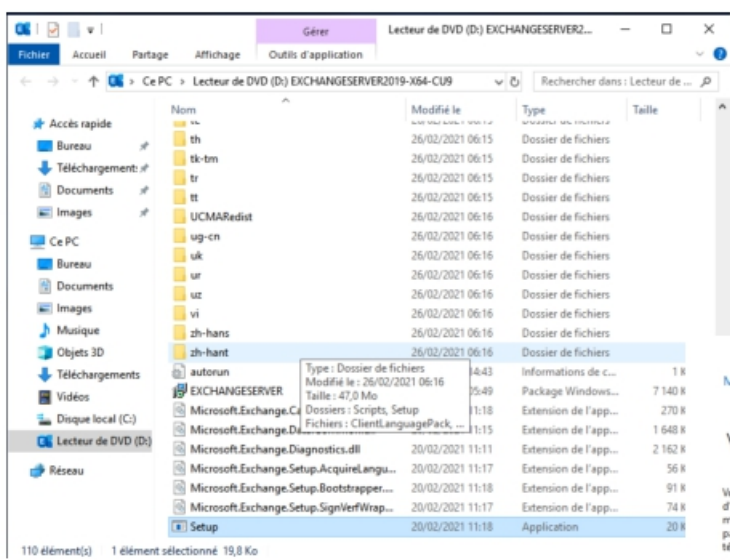

Il copie ensuite les fichiers nécessaires pour l'installation de Echange dans notre ordinateur.

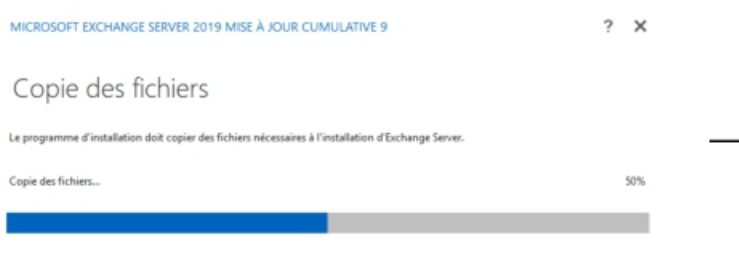

En premier lieu, le programme vérifie si il y'a des mises à jour. On peut les refuser.

MICROSOFT EXCHANGE SERVER 2019 MISE À JOUR CUMULATIVE 9

 $2 \times$ 

Vérifier les mises à jour ?

Vous pouvez indiquer au programme d'installation de télécharger les mises à jour d'Exchange Server sur Internet avant l'installation<br>d'Exchange. Si des mises à jour sont disponibles, elles seront téléchangées et ublisées p

Sélectionnez l'une des options suivantes :

- Se connecter à Internet et vérifier les mises à jour
- (a) Ne pas vérifier les mises à jour maintenant

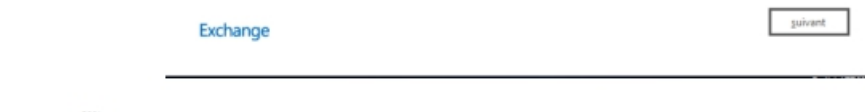

On passe ensuite a la configuration de l'installation de Exchange. On accepte les conditions d'utilisation, On choisit les paramètres recommandés , le rôle a installer (pour nous la gestion de boite au lettre) avec la petite option d'installation automatique des dépendances, l'emplacement de Exchange sur notre ordinateur, le nom de notre organisation (Exchange pour nous) et le paramètre de la protection antiprogrammes malveillants.

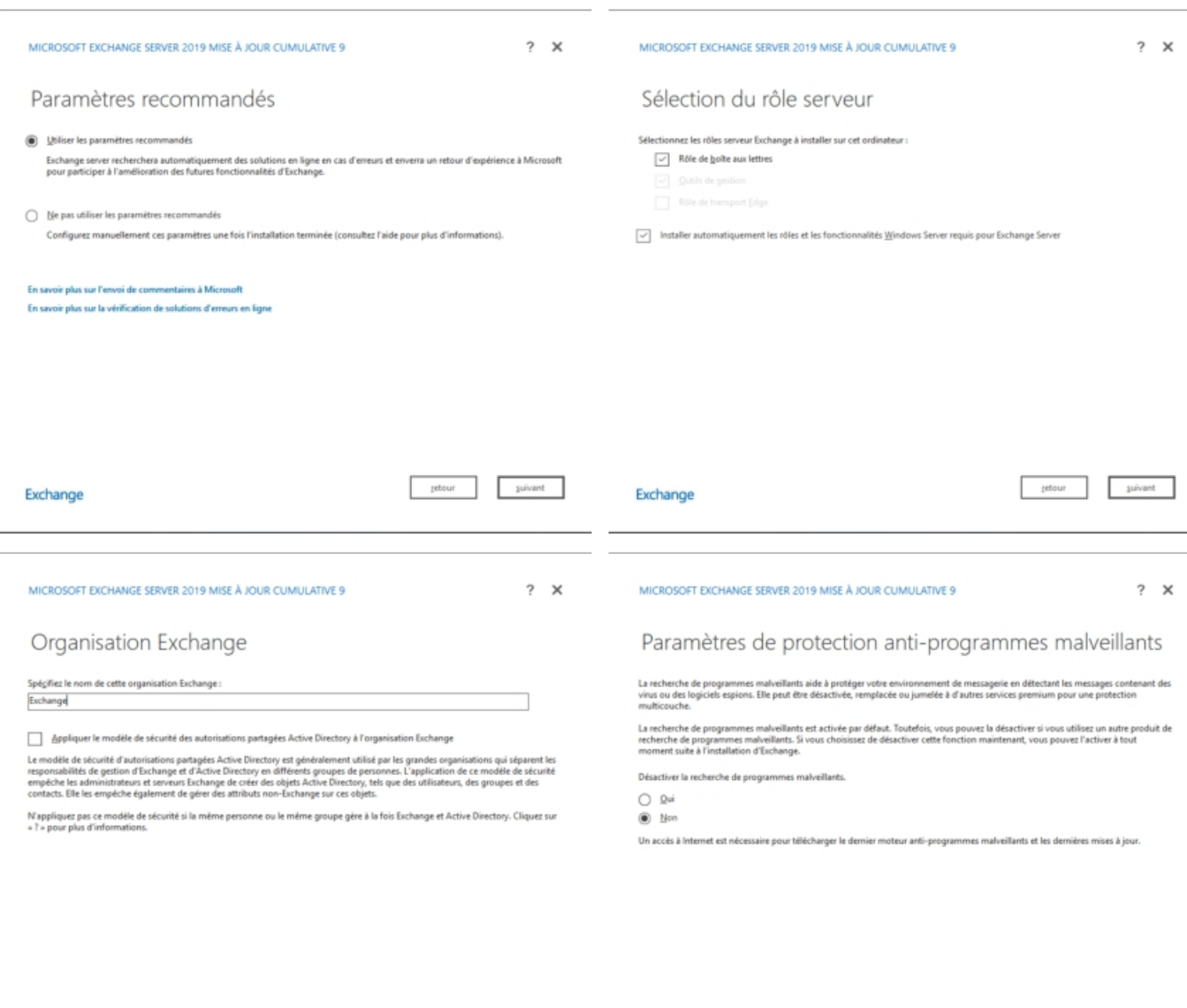

Exchange

 $\begin{tabular}{|c|c|c|c|} \hline & {\bf return} & \multicolumn{3}{|c|}{\bf return} \\ \hline \end{tabular}$ 

Exchange

 $\begin{tabular}{|c|c|c|c|} \hline & {\bf return} & \multicolumn{3}{|c|}{\bf return} \\ \hline \end{tabular}$ 

Après ces étapes, l'installation de Exchange commence. Il faudra patienter car l'installation prend beaucoup de temps compter entre 40 minutes et 1 heure.

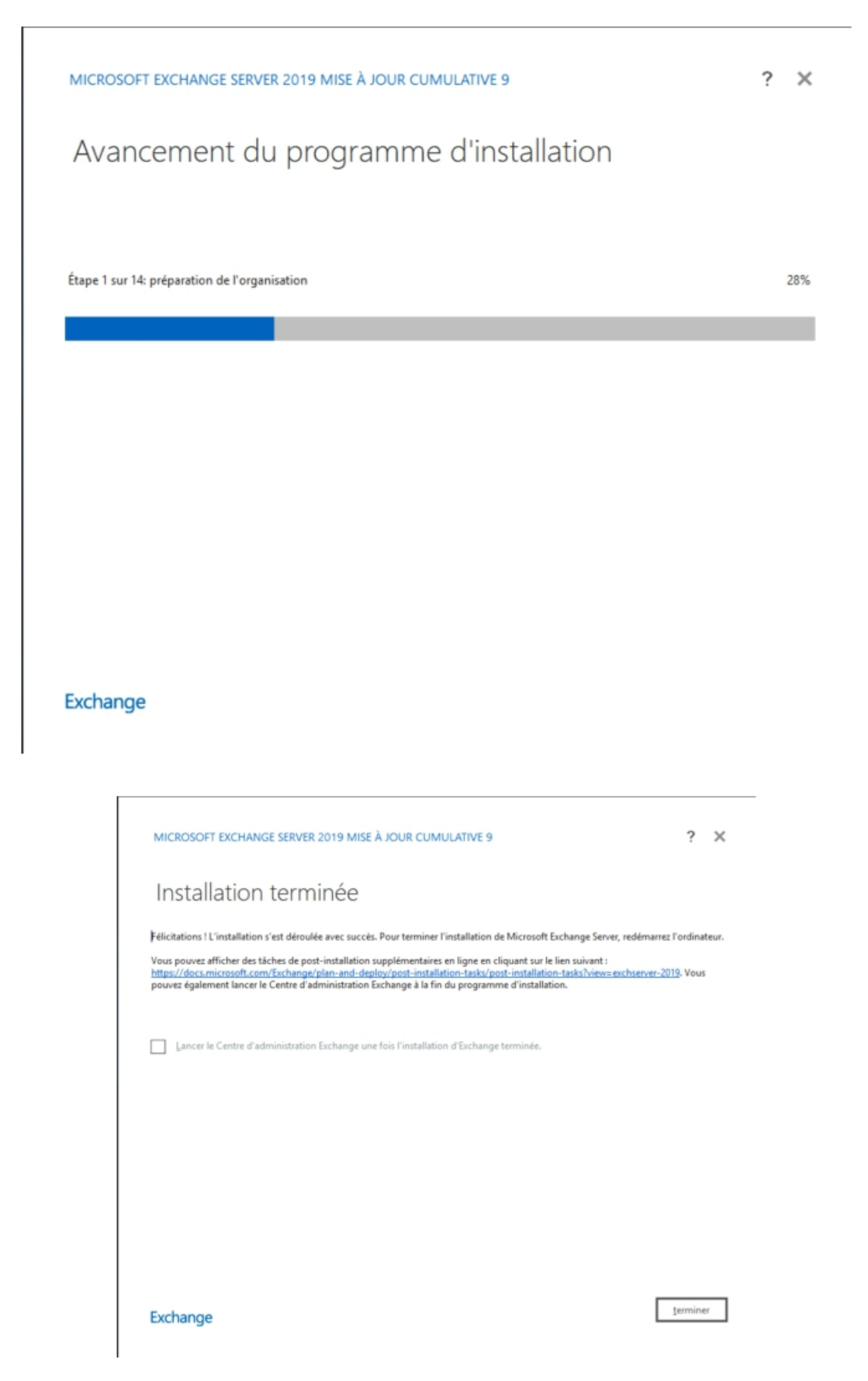

#### **CONFIGURATION DEEXCHANGEETDEL'AD**

L'installation terminée nous pouvons nous rendre sur l'interface web de notre service Exchange en tapant notre nom de domaine ainsi que /owa. On configure les quelques questions que Exchange nous demande.

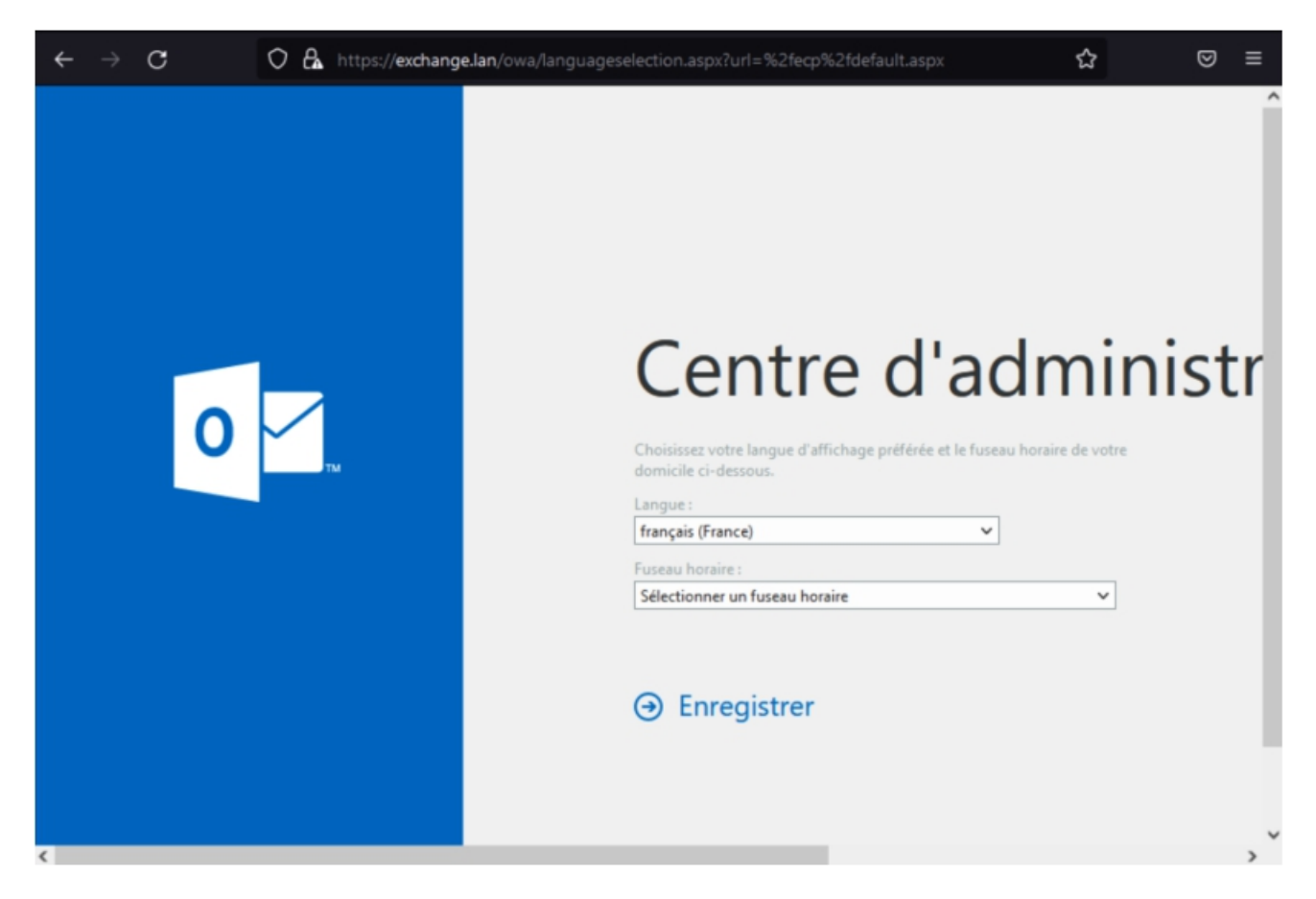

Pour se connecter à notre interface d'administration on remplace le /owa (qui sert a se connecter a notre boite mail) par /ecp.

Dans notre Active Directory, on crée une nouvelle OU (Un nouveau répertoire) pour y mettre nos utilisateurs, on l'appellera Utilisateurs.

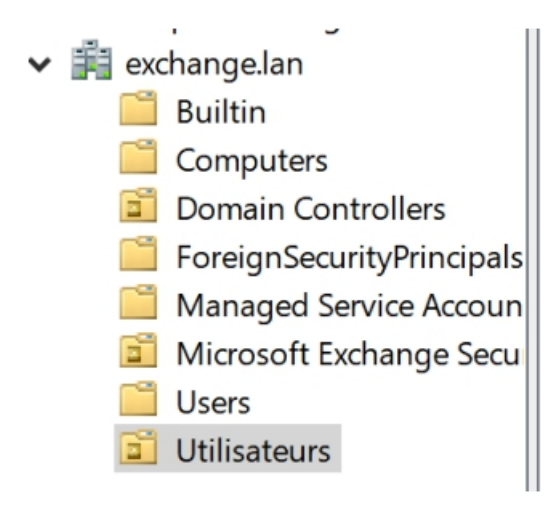

On peut maintenant créer l'utilisateur Toto et Tata dans notre OU Utilisateurs.

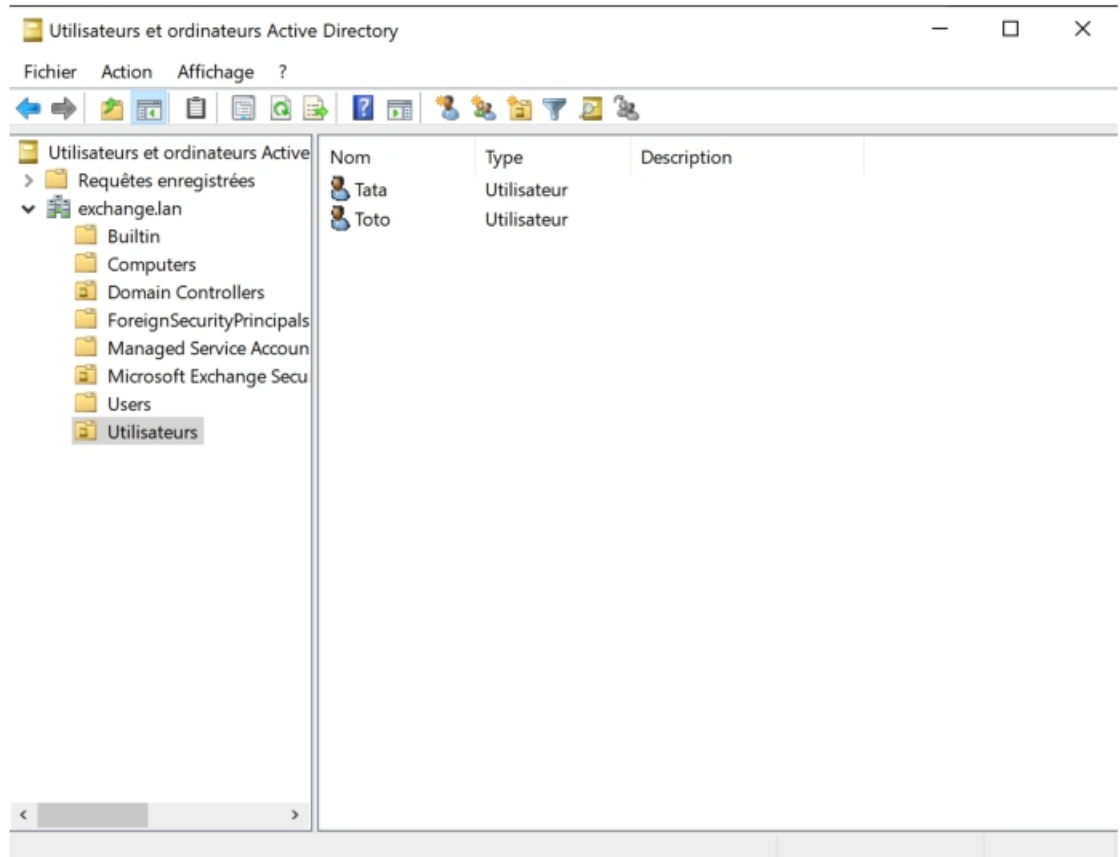

On peut retourner dans notre Administration Exchange pour créer les mails de nos utilisateurs a la main. Pour se faire on doit cliquer sur le petit plus puis boite au lettre utilisateurs.

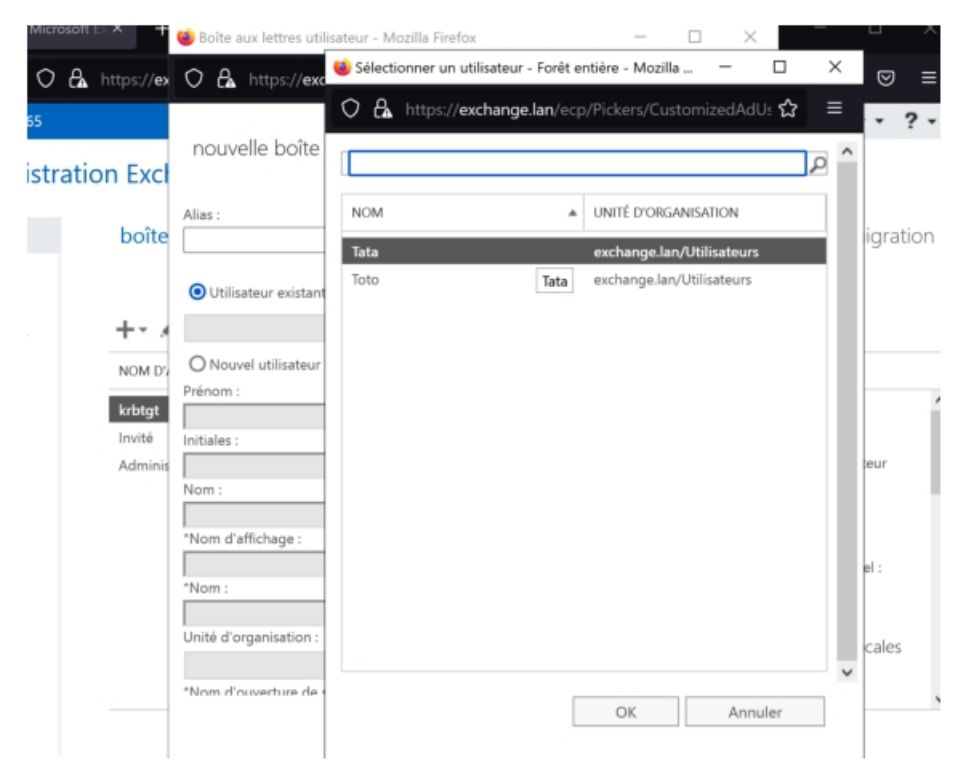

On voit que Exchange discute bien avec notre Active Directory. On peut aussi par la même occasion créer des utilisateurs mais ces adresses mail ne seront pas renseignées dans notre AD.

Il y a aussi une autre solution qui est plus facile, passer par ligne de commande Exchange.

Pour se faire on ouvre l'application **Exchange Management Shell**, on attend que le commentaire Connecté s'affiche avec le nom de notre serveur.

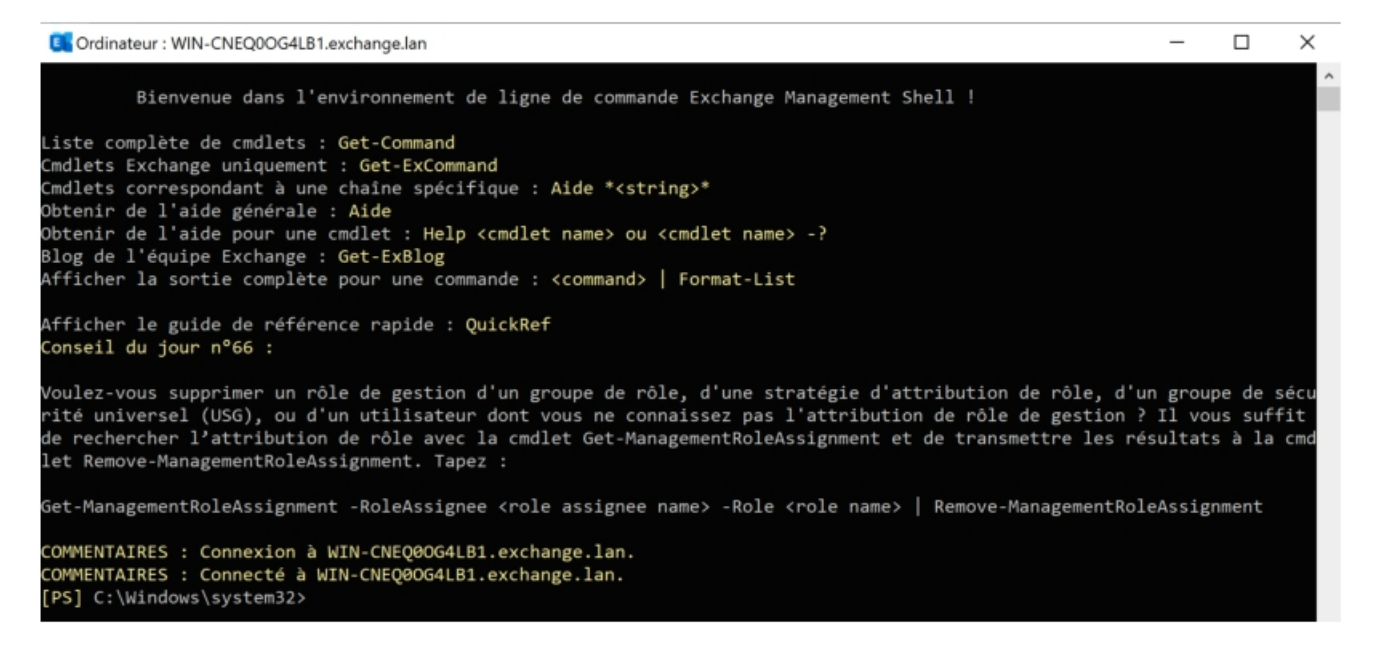

On recherche nos OU avec la commande : \$ Get-ADOrganizationalUnit -Properties CanonicalName -Filter \*| Sort-Object CanonicalName | Format-Table CanonicalName, DistinguishedName

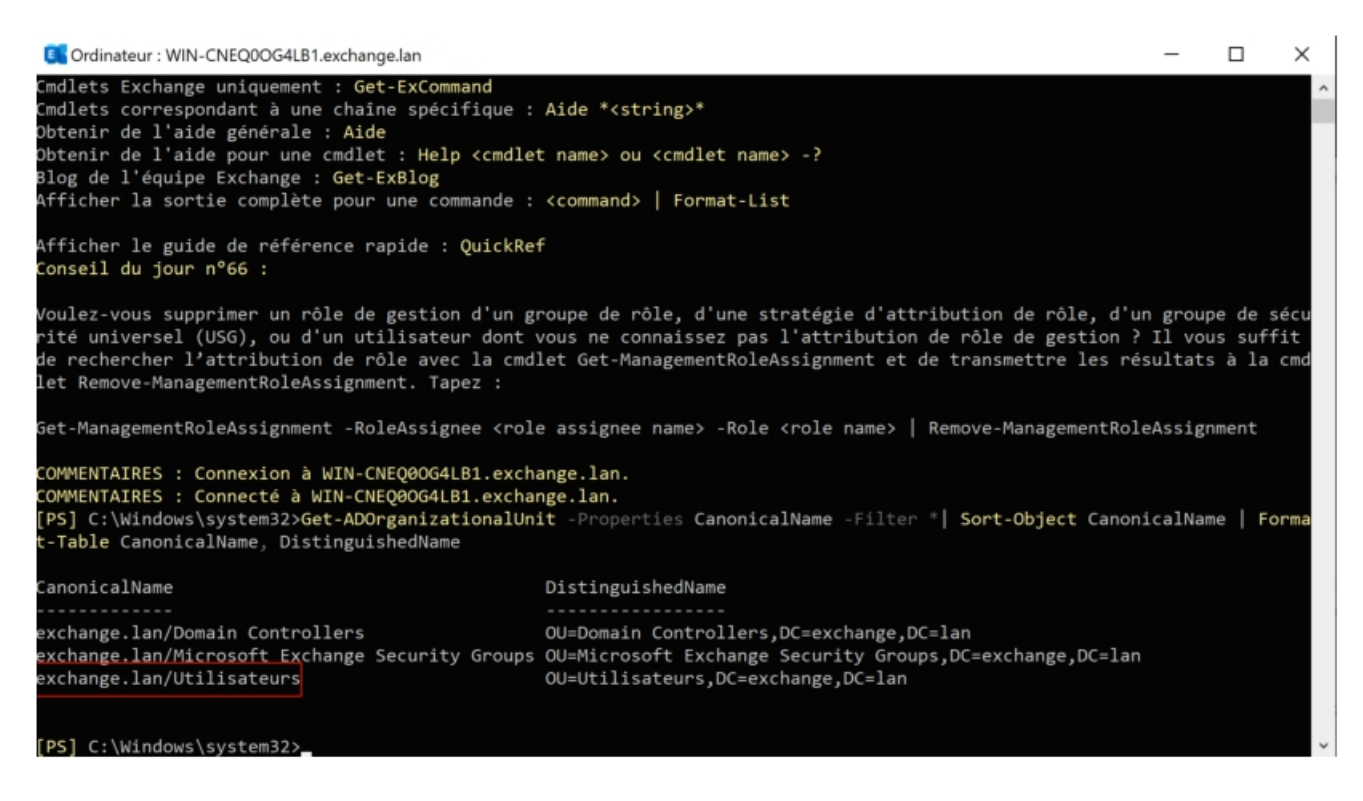

On voit notre nouvelle OU Utilisateurs qui est détectée.

On dit maintenant a Exchange d'aller prendre tout nos utilisateurs qui sont dans notre OU et de créer une boite mais associée avec la commande : \$ Get-User -OrganizationalUnit "OU=Utilisateurs,DC=exchange,DC=lan" | Enable-Mailbox

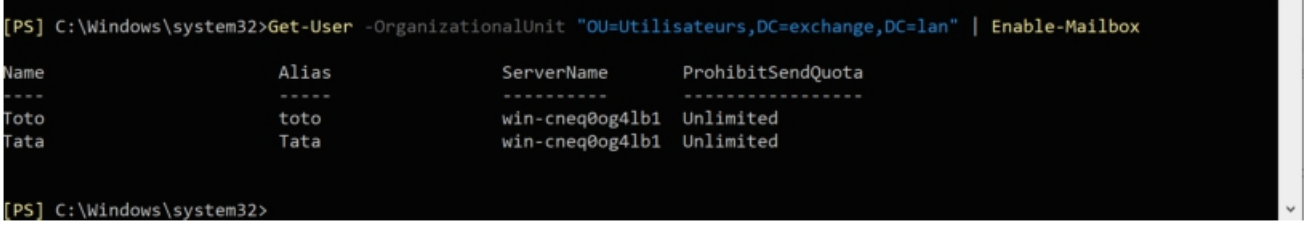

On voit que Exchange est aller récupérer nos 2 utilisateurs. On peut maintenant retourner dans notre administration d'exchange et voir nos utilisateurs avec leur adresses mails.

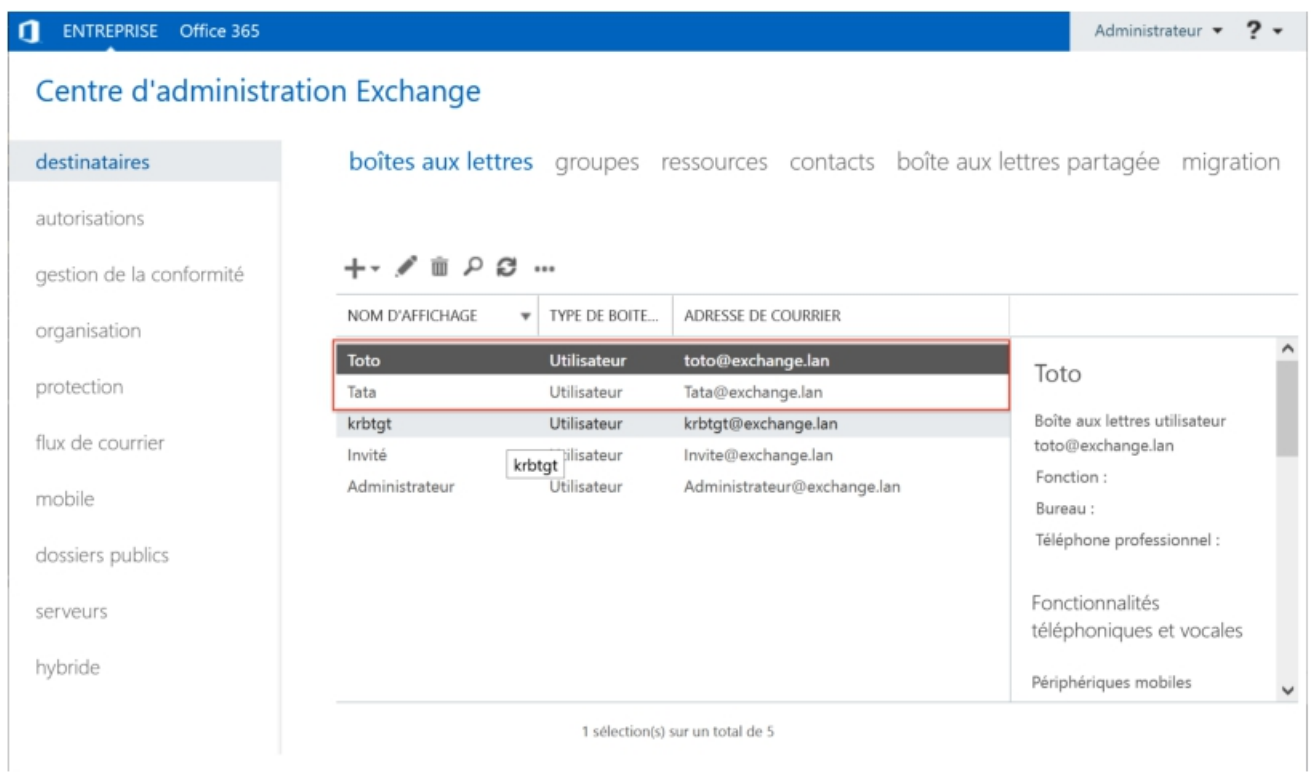

### **CONFIGURATION DES BOITES MAILS COTÉ CLIENT**

Avant de configurer les boites mails coté client, il faut entrer l'ordinateur dans le domaine exchange.lan.

Pour connecter les boites mail nous allons utiliser 2 clients Windows 10 avec l'application mail de Windows 10.

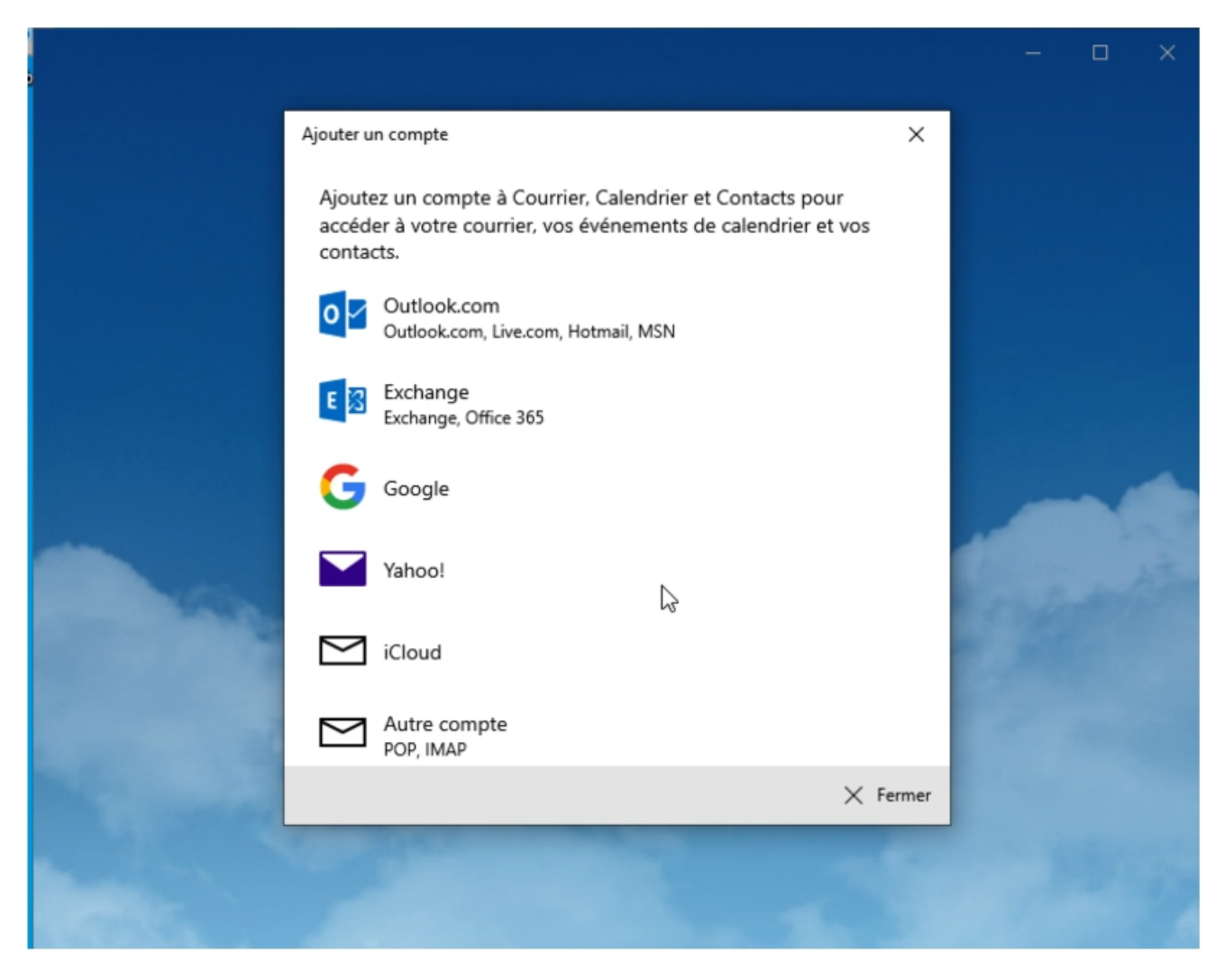

On ouvre l'application Mail et on choisi Exchange pour ajouter un compte.

Une série de questions va alors débuter. L'adresse mail du client : mail@exchange.lan Mot de passe : Toor89toor

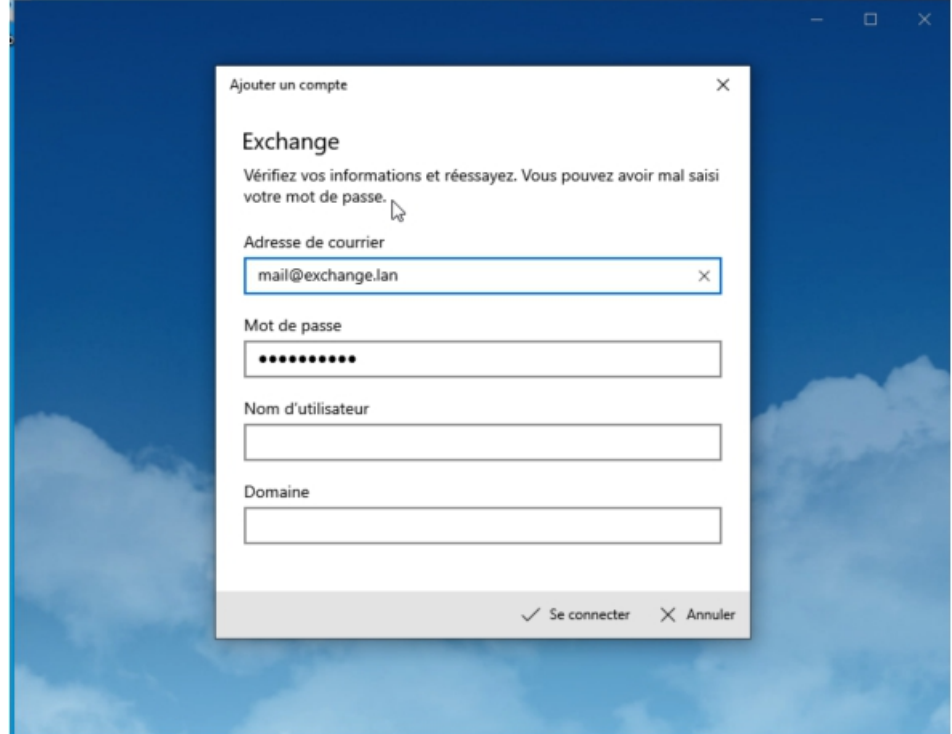

Mais avec ces informations, il ne va pas trouver notre serveur. On lui indique d'autres informations.

Nom utilisateur : mail

Domaine : exchange.lan

On peut cliquer sur « se connecter » mais la encore on va devoir lui refournir d'autre informations en cliquant sur « Avancé »

On lui redonne des informations : Nom d'utilisateur : mail Domaine : exchange.lan Serveur : 192.168.48.100 Nom de compte : mail

Nous pouvons maintenant cliquer sur « se connecter »

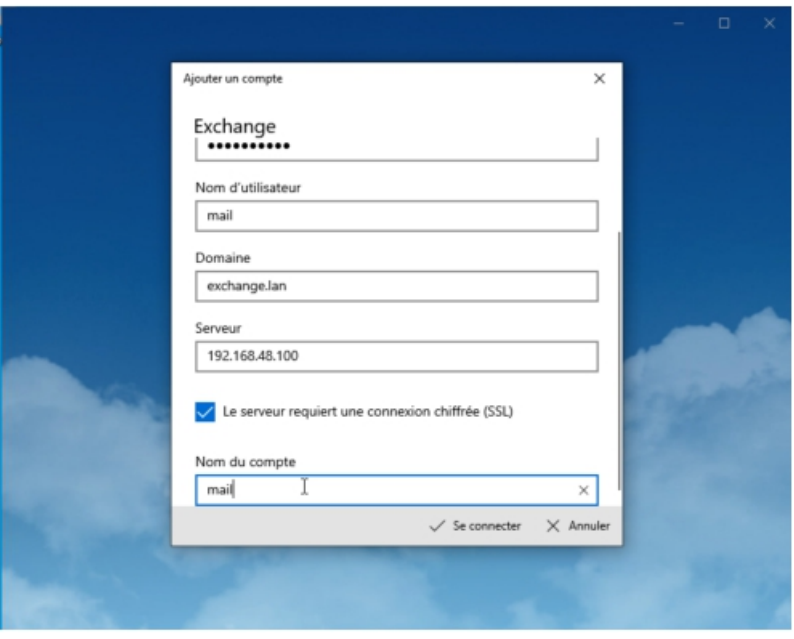

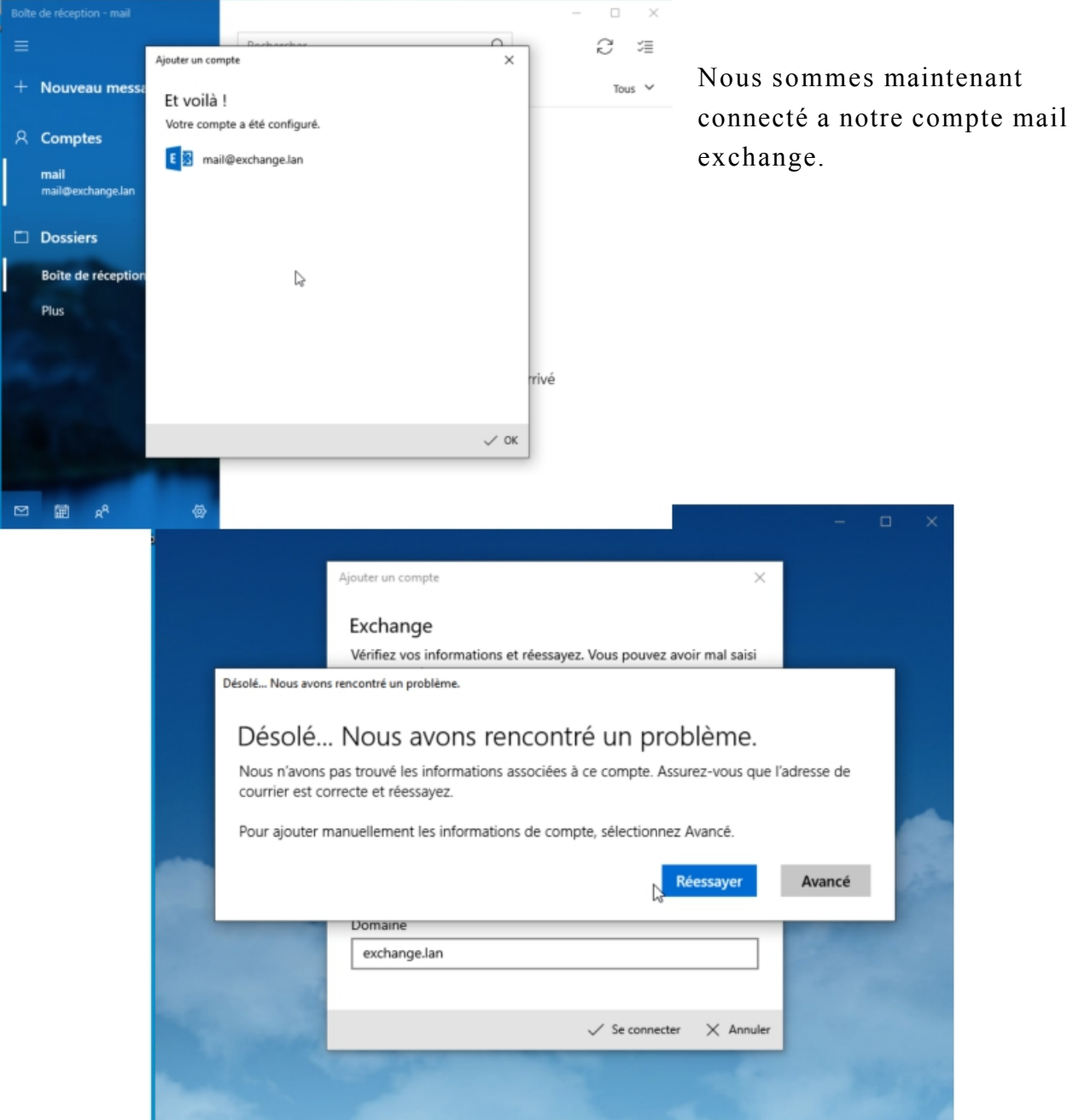

Seulement si nous cliquons sur rafraichir, nous pouvons voir un panneau nous indiquant une erreur de synchronisation. On clique dessus et mail devrait nous demander d'accepter notre certificat qui est non approuvé par une instance (nous avons un certificat auto-signé).

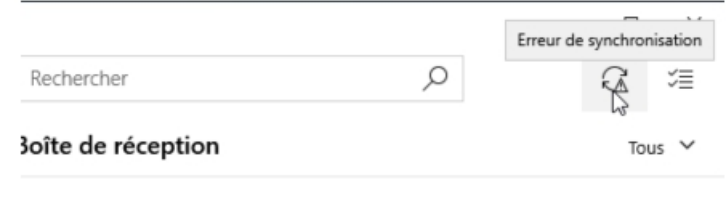

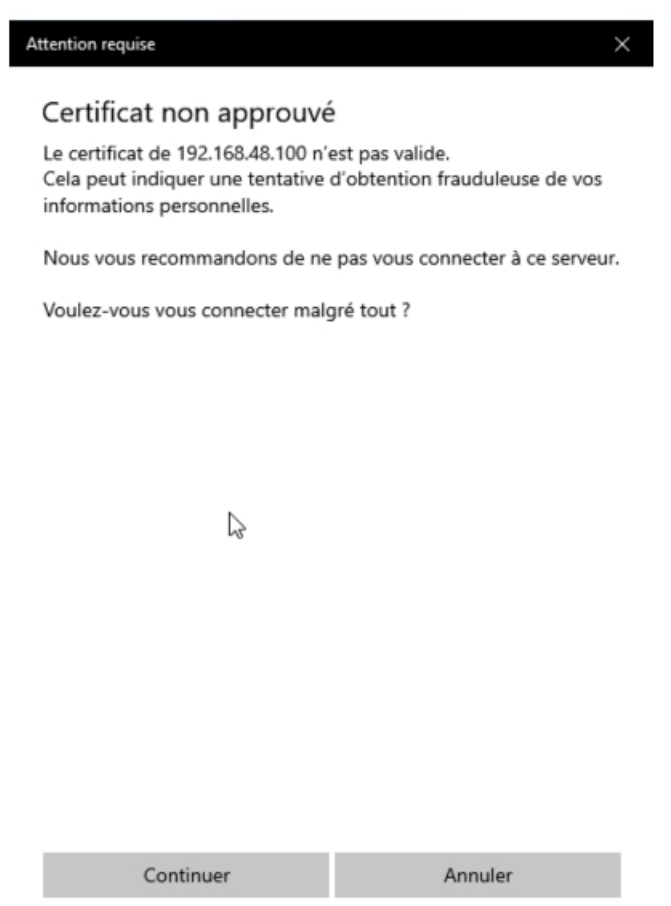

Il se peut que si le panneau reste il faut alors se déconnecter et se reconnecter a sa session.

### **TEST D'ENVOI DE MAIL**

Je prépare un mail pour Diego et lui aussi on voit donc que les mails sont fonctionnels dans les 2 sens.

Quentin

Envoi

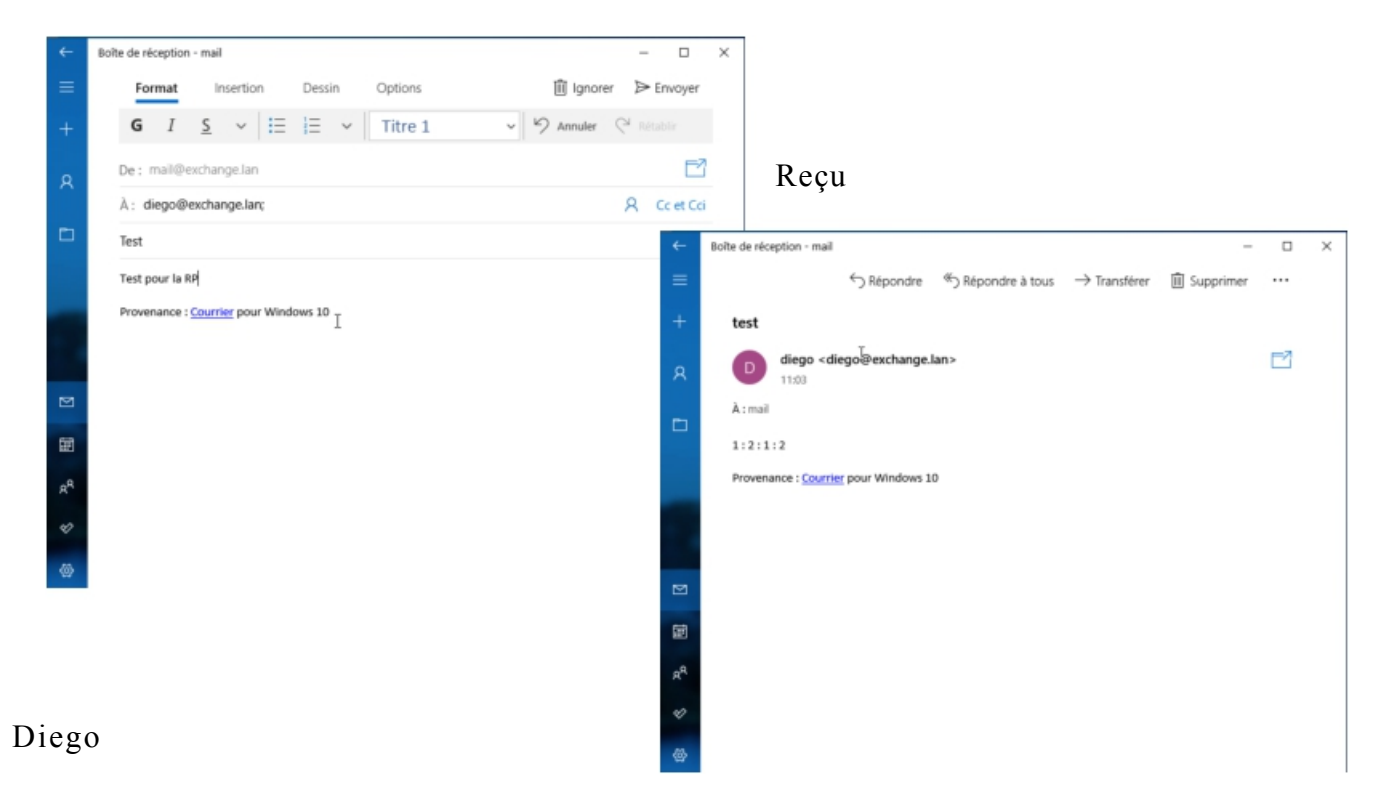

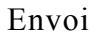

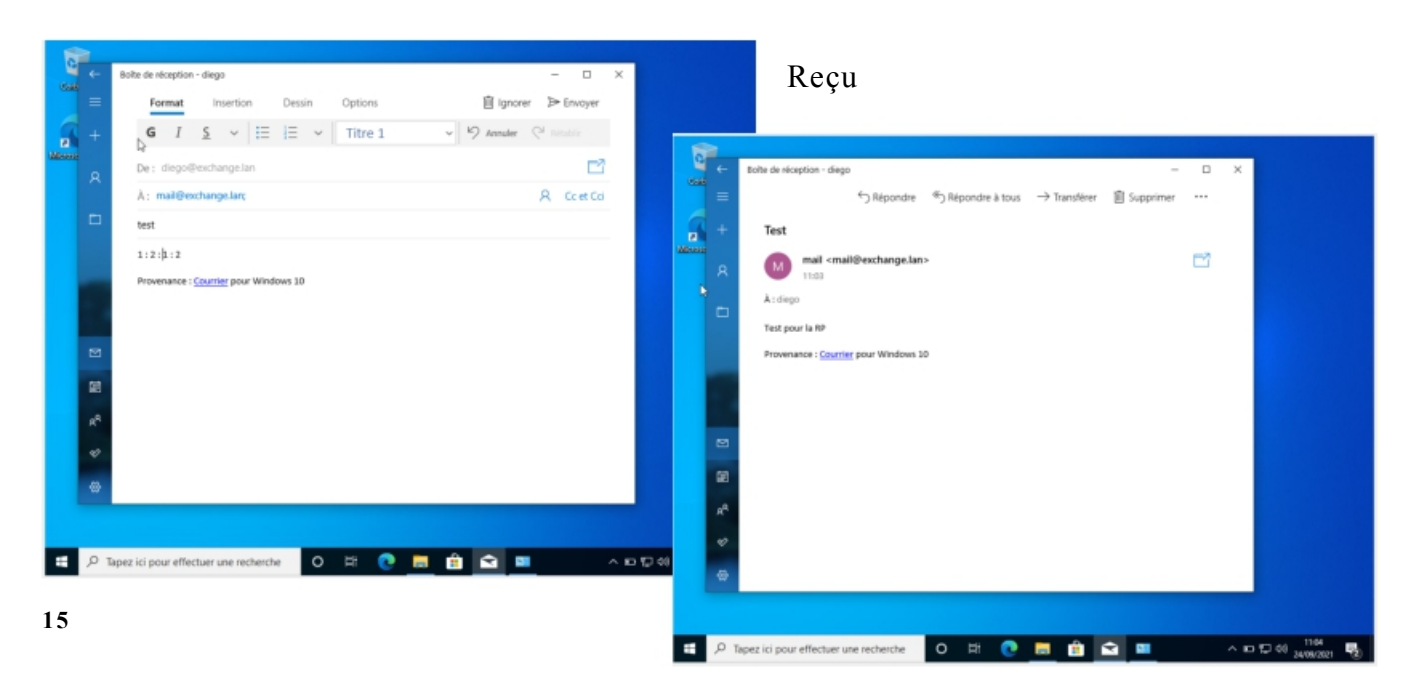

#### **Partie 3 – Veille technologique.**

Pour répondre à la problématique on aurait pu partir sur d'autre logiciel comme Zimbra, Mdaemon ou lotus de IBM. Pour de l'OpenSource on aurait pu alors utiliser MailCOW, Citadel ou Sendmail.